# SDMA In-House Testing

OR

Update your Cornerstone Software to run the IDEXX Catalyst\* SDMA Test, the essential kidney test, in your in-house laboratory. Use the SDMA profiles provided by IDEXX, or incorporate SDMA into your existing test-ordering methods. All the steps are explained below.

## 1 Use SDMA profiles provided by IDEXX

- Provided by IBEAN<br>1. Create a new invoice item for<br>2006 SDMA custom profile IDEYY each SDMA custom profile IDEXX provides for you.
- decident and the control of the control of the control of the control of the control of the control of the control of the control of the control of the control of the control of the control of the control of the control of profile with a Lab Request special action.
	- 3. Add the new item(s) as needed to charge entries (invoice, PVL) and lab requests.

# 2 Request and charge per analyzer profile

- 1. Create an SDMA invoice item.
- provides for you.<br>
2. Link each new invoice item to its<br>
1NCLINIC SDN 2. Set the price and link a Lab Request special action to the INCLINIC SDMA profile.
	- 3. Add the new item to charge entries (invoice, PVL) and lab requests.

#### If also using group codes:

- 1. Add the SDMA item to appropriate lab group codes.
- 2. Adjust pricing through group pricing option.

# Request and charge using your existing custom profiles

3

- 1. Add SDMA to custom profiles you already use.
- 2. Update the invoice item description and price of the item(s) linked to your custom profiles.
- 3. Add the updated item(s) to charge entries (invoice, PVL) and lab requests.

# 1. Use SDMA profiles provided by IDEXX

Create and link a new invoice item for one or more of the seven preset profiles provided by IDEXX, as well as for an individual SDMA service item to use as needed.

#### 1. Go to Lists  $>$  Invoice Item, and then click New.

- 2. Accept or enter an invoice item ID, press Tab, and then select Service as the invoice item type.†
- 3. Enter hospital and client descriptions, and classification and pricing information.

**Tip:** Descriptions should closely resemble the profile names.

- 4. Enter information as needed for the other setup tabs (instructions, reminders, linked items† , etc.).
- 5. On the Special Actions tab, select Lab Request. See figure in next section.

## 6. Double-click in the Profile field, select INCLINIC, and then search for and select the appropriate SDMA profile. Be sure to clear the **Only profiles that can be requested** check box to ensure all available profiles are displayed.

- 7. Click OK to save your changes.
- 8. Repeat the steps above for each SDMA profile you want to use.

† IDEXX recommends that you link an inventory-tracking SDMA item to the billed SDMA service, so that inventory can be depleted, the system will prompt for reordering, and the revenue will be recognized as a service.

## IDEXX-provided profiles:

- $\Box$  Chem 10 + SDMA  $\Box$  Chem 15 + SDMA  $\Box$  Chem 17 + SDMA  $\Box$  Chem 10 + Lyte 4 + SDMA  $\Box$  Chem 15 + Lyte 4 + SDMA + TT4  $\Box$  Chem 17 + Lyte 4 + SDMA + TT4  $\Box$  NSAID + SDMA  $\square$  SDMA + BUN + CREA + PHOS Single profile:
- SDMA

## 2. Request and charge per analyzer profile

To continue using separate items for each analyzer profile component (e.g.,15 clip, TT4, Lyte 4), simply create a single SDMA service item using the same steps described above. If you use a group code to bundle your in-house tests, add the SDMA service item and adjust pricing, if applicable, to the existing group(s).

#### 1. Go to Lists > Invoice Item.

- 2. Search for and select the appropriate group item and click Update.
- 3. Modify the hospital and/or client description as needed.
- 4. Click the Group Items tab.
- 5. Double-click in the next blank **Item ID** field, and then search for and select your SDMA service to add it to the group.
- 6. To charge a different price from the stand-alone test price:
	- a. Click the No box to the right of the SDMA item to open the Smart Code Item window.
	- b. Choose the appropriate options in the group pricing area.
	- c. Click OK.
- 7. Click OK in the Group Item window to save your changes.
- 8. Repeat these steps for any other groups to which you are adding SDMA.

## 3. Request and charge using your existing custom profiles

If using a single service code for multiple profile components where the service item is linked to a custom profile, follow these steps to add SDMA to your existing custom profile(s).

- 1. Go to Activities > Lab Work > Profiles.
- 2. On the Profile List, select **INCLINIC** from the Lab drop-down list.
- 3. Search for and select the appropriate profile and click **Update**.
- 4. In the Tests/subprofiles area, click in the next blank Type field, and select Test from the drop-down list.
- 5. Double-click in the **Profile Name** field, and search for and select SDMA.
- 6. If you are adding other tests to the profile, such as a urine sediment using the SediVue Dx<sup>\*</sup> analyzer, add the appropriate subprofiles using the steps above.

Tip: Make note of the item ID and description associated with this profile, which are displayed at the bottom of the window in the Invoice Items area. You will need them in step 8.

- 7. Click OK. Repeat these steps for any other custom profiles you want to add SDMA to.
- 8. Now modify the description and price as needed for the service item associated with the custom profile(s) you just updated to include SDMA:
	- a. Go to Lists > Invoice Item.
	- b. Search for and select the appropriate service item and click **Update**.
	- c. Update the description(s) and base price accordingly and click OK.
	- d. Repeat for any other service items for which the associated custom profile now includes SDMA.

SDMA is now ready for use with your current charge entry and laboratory request methods.

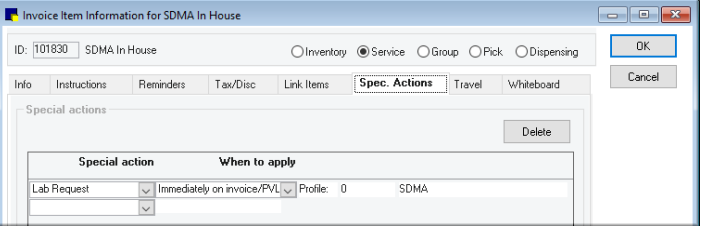

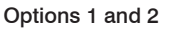

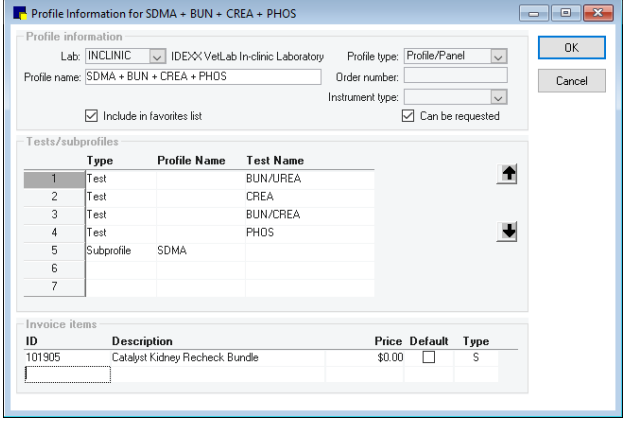

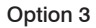